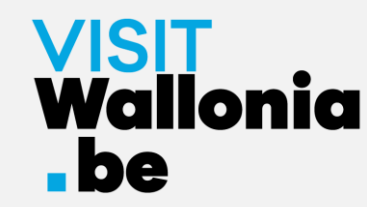

# How to install the VISITWallonia.be Pass web-app on your smartphone ?

**On an iPhone with Safari (page 2)**

**On an iPhone with Google Chrome (page 7)**

**On an iPhone with Firefox (page 12)** 

**On a smartphone with Google Chrome (page 18)** 

**On a smartphone with Firefox (page 22)** 

**On a smartphone with Samsung browser (page 27)** 

**On a smartphone with Mi Browser – Xiaomi (page 33)** 

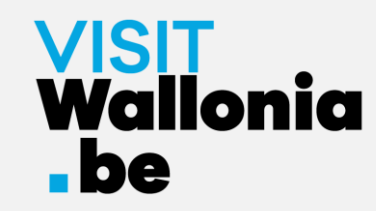

1- Click on this link **from your iPhone** to open the Pass web-app: **<https://pass.visitwallonia.be/en>**

2- By clicking this link you'll see the web page appear on your iPhone, in your Safari browser:

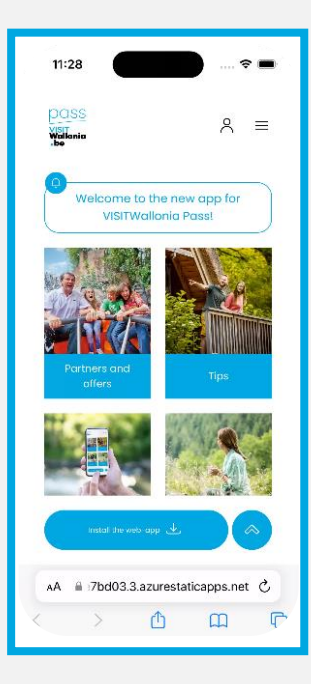

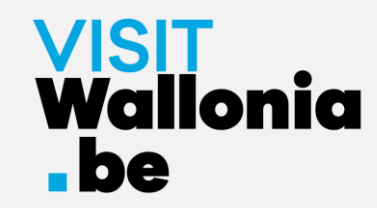

3- At the bottom of the iPhone screen, click the next button :

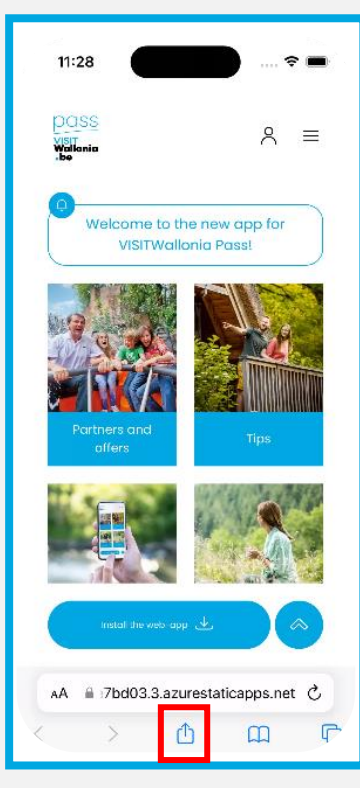

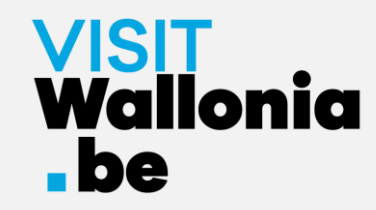

#### 4- Then click on the 'Add to Home Screen':

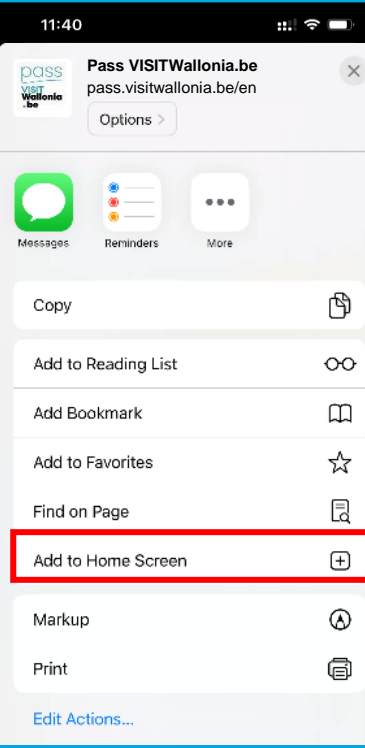

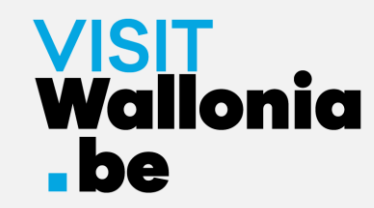

5- When the window opens click 'Add':

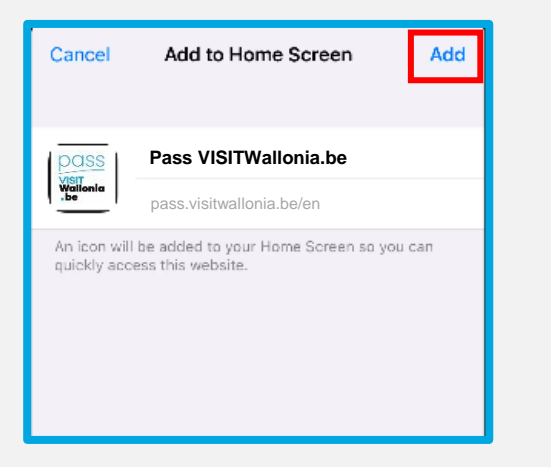

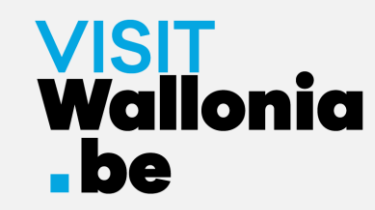

6- The thumbnail for the Pass web-app will now appear on the iPhone home page. **The web-app is now correctly installed**.

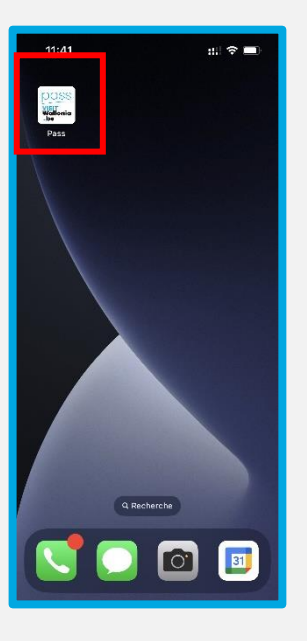

Click below to discover all the offers and advantages offered by our VISITWallonia.be Pass partners.

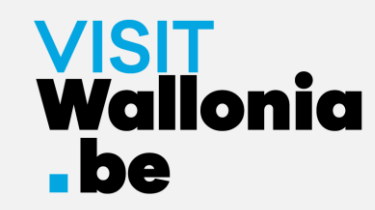

1- Click on this link **from your iPhone** to open the Pass web-app: **<https://pass.visitwallonia.be/en>**

2- By clicking this link you'll see the web page appear on your iPhone, in your Google Chrome browser:

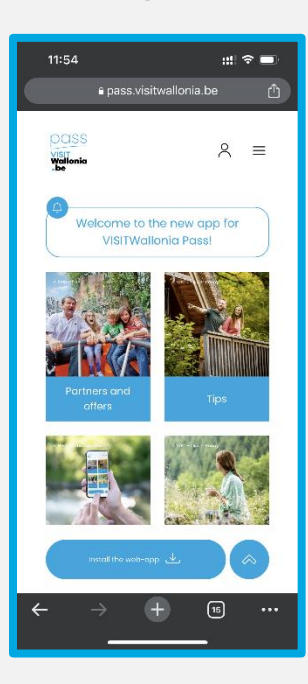

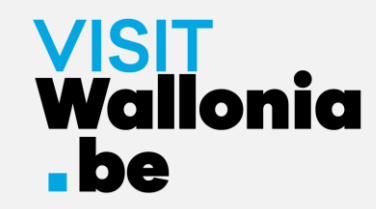

3- At the top right of your iPhone screen, click the next button :

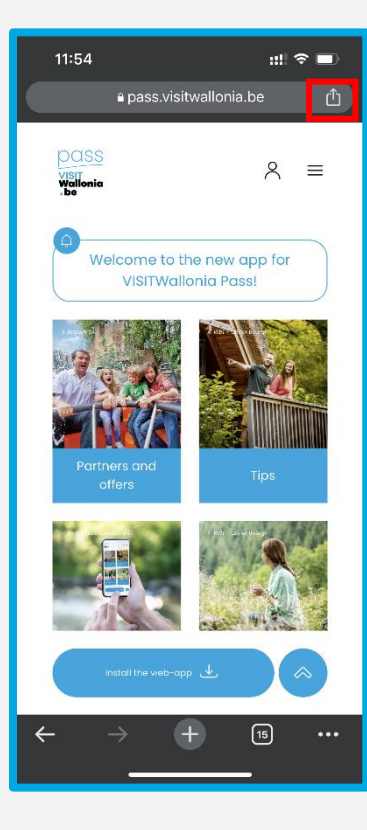

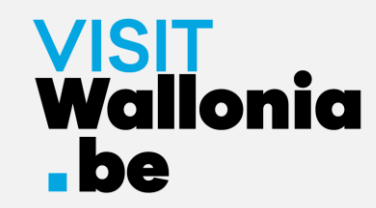

4- A page will open. Click on 'Add to Home Screen':

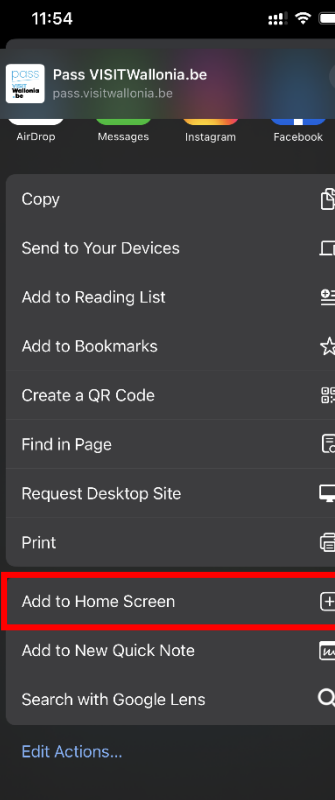

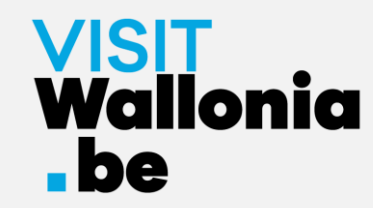

#### 5- A page will open. Click on 'Add':

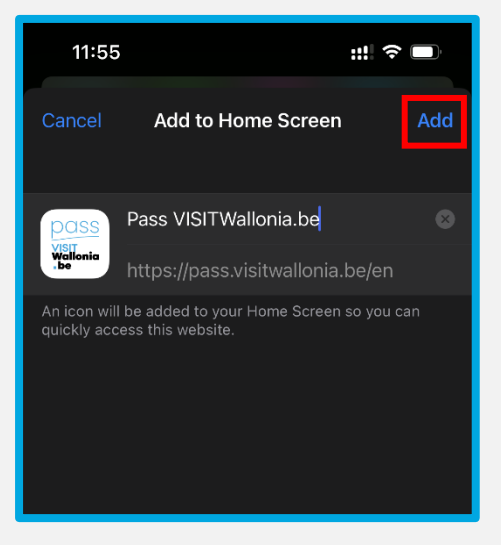

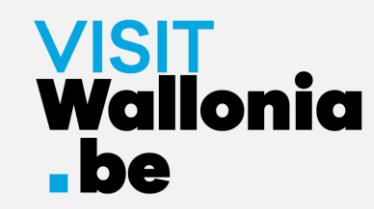

6- The thumbnail for the Pass web-app will now appear on the iPhone home page. **The web-app is now correctly installed**.

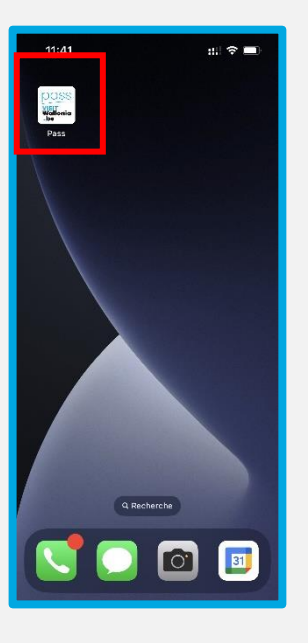

Click below to discover all the offers and advantages offered by our VISITWallonia.be Pass partners.

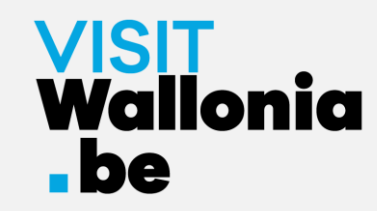

1- Click on this link **from your iPhone** to open the Pass web-app: **<https://pass.visitwallonia.be/en>**

2- By clicking this link you'll see the web page appear on your iPhone, in your Firefox browser:

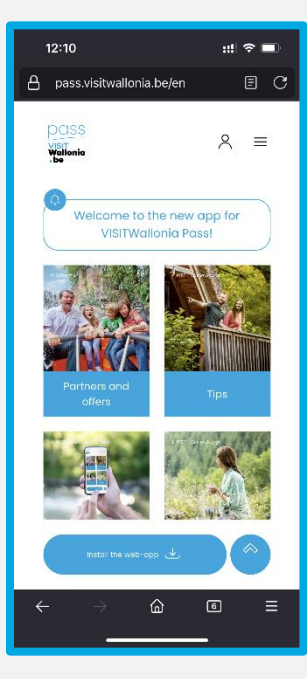

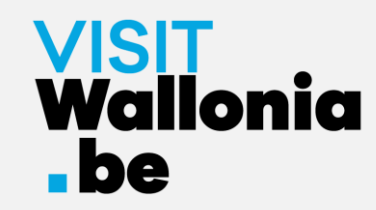

3- Click on the 3 small horizontal bars at the bottom right of your screen.

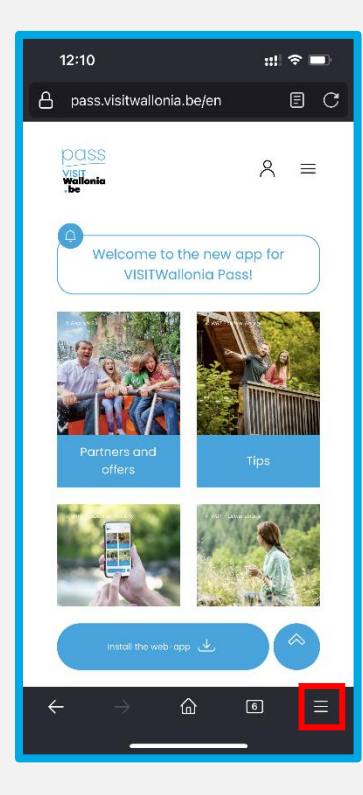

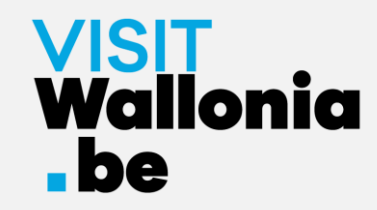

#### 4- Click on 'Share':

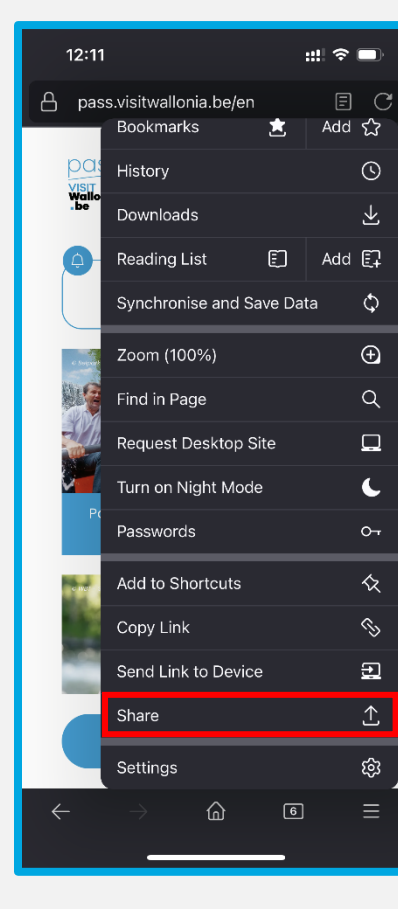

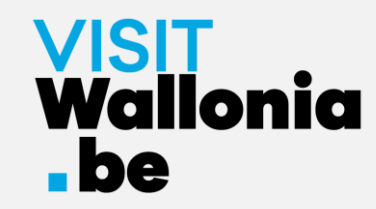

#### 5- Click on 'Add to Home Screen':

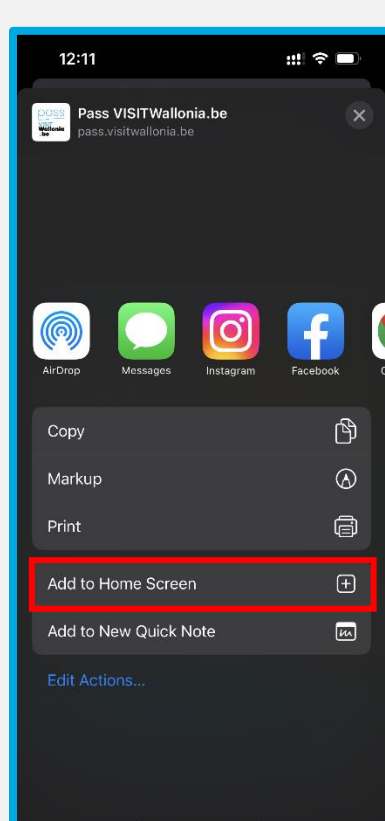

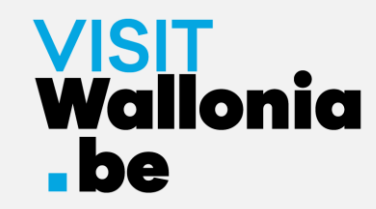

6- Click on 'Add' to complete the installation:

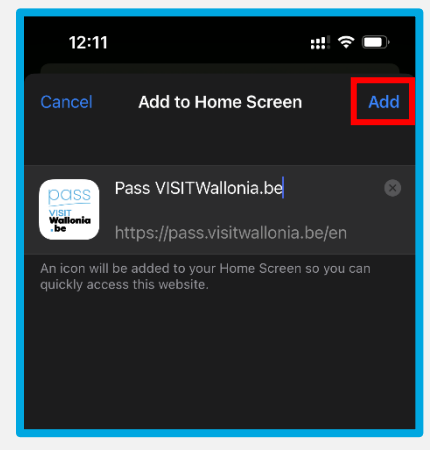

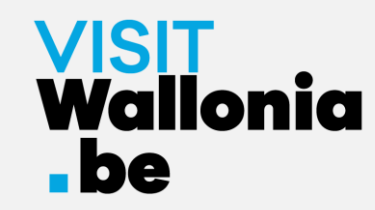

7- The thumbnail for the Pass web-app will now appear on the iPhone home page. **The web-app is now correctly installed**.

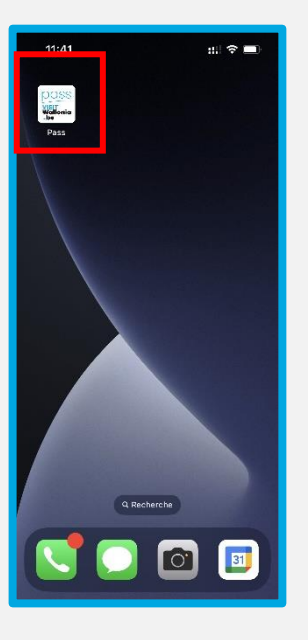

Click below to discover all the offers and advantages offered by our VISITWallonia.be Pass partners.

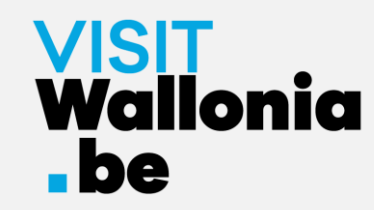

1- Click non this link **from your Android smartphone** to open the Pass webapp: **<https://pass.visitwallonia.be/en>**

2- By clicking on this link you'll see the web page appear in your smartphone Google Chrome browser:

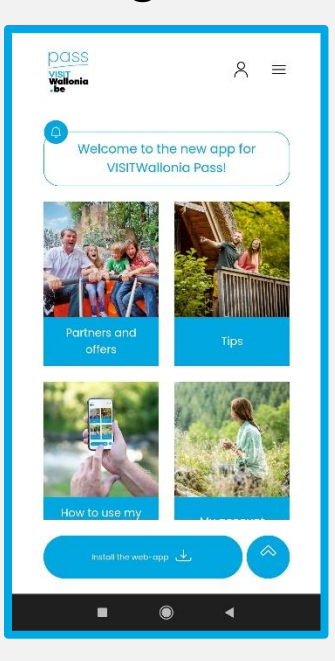

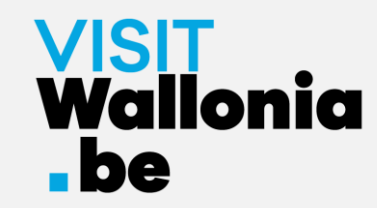

3- Click on the button 'install the web-app' the bottom of your screen.

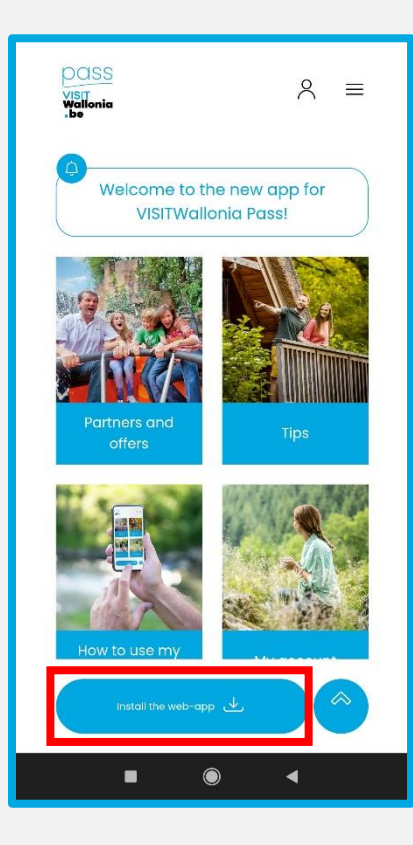

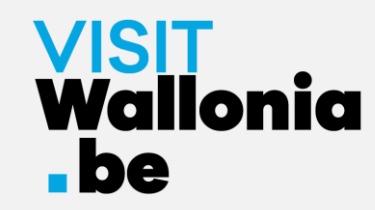

4- A window will open on your screen, click 'Install':

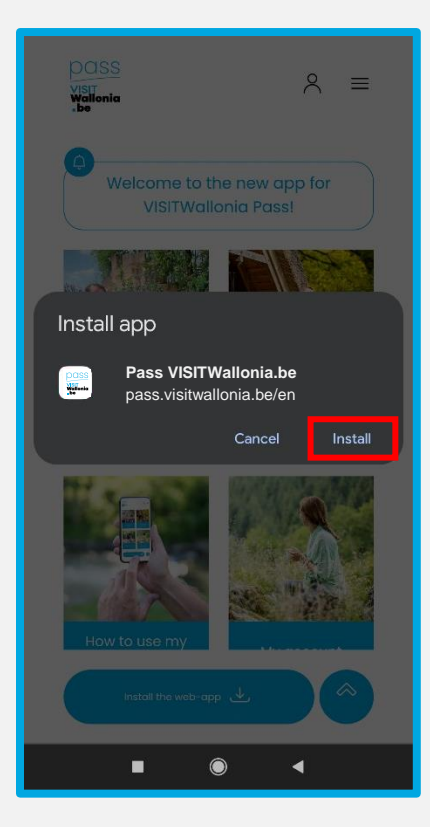

If this window does not open, click on the 3 small vertical dots at the top right of your screen. Select 'Install App' and click 'Install' to install the web app on the home screen of your smartphone:

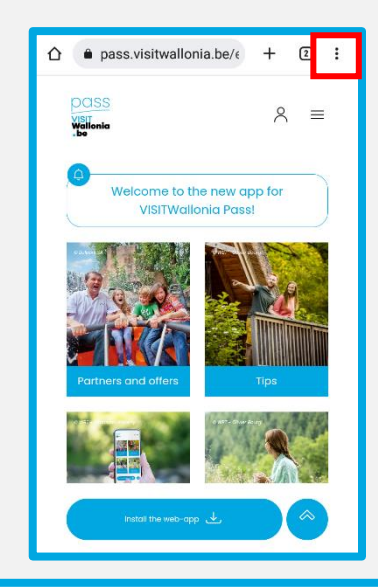

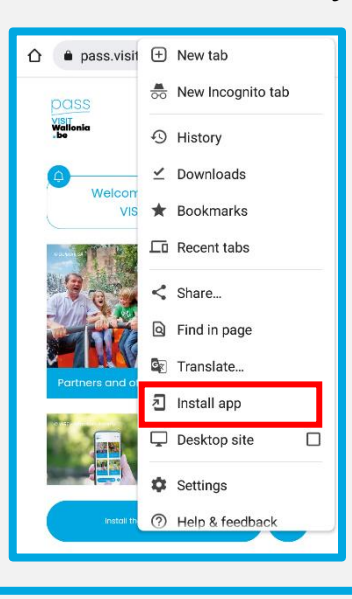

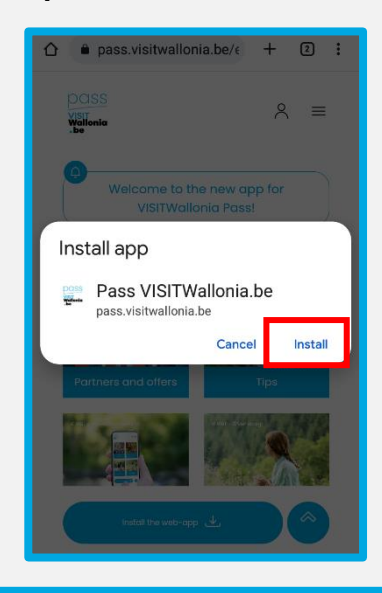

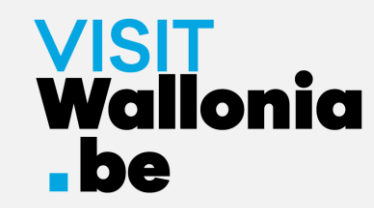

5- The thumbnail of the Pass web-app will appear on the homepage of your smartphone. **This means the web-app is correctly installed.** 

Click below to discover all the offers and advantages offered by our VISITWallonia.be Pass partners.

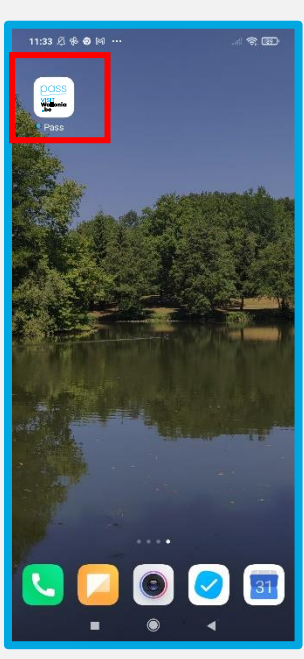

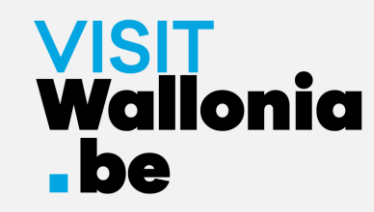

1- Click on this link **from your smartphone** to open the Pass web-app: **<https://pass.visitwallonia.be/en>**

2- By clicking this link you'll see the web page appear on your smartphone, in your Firefox browser:

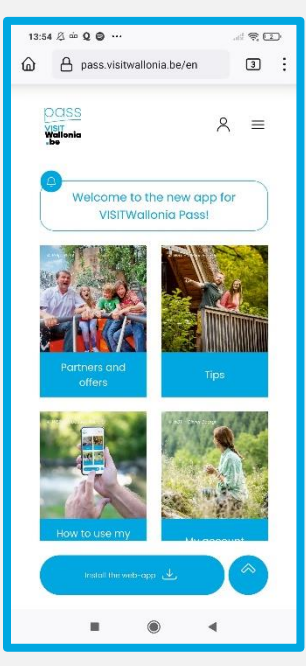

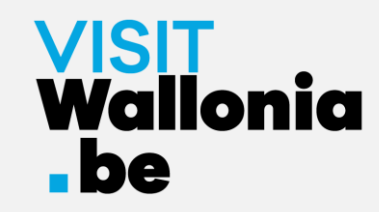

 $\triangleq$   $\widehat{=}$ 

 $\mathcal{C}$ 

3- Click on the 3 small vertical dots at the top right of your screen and select "Install".

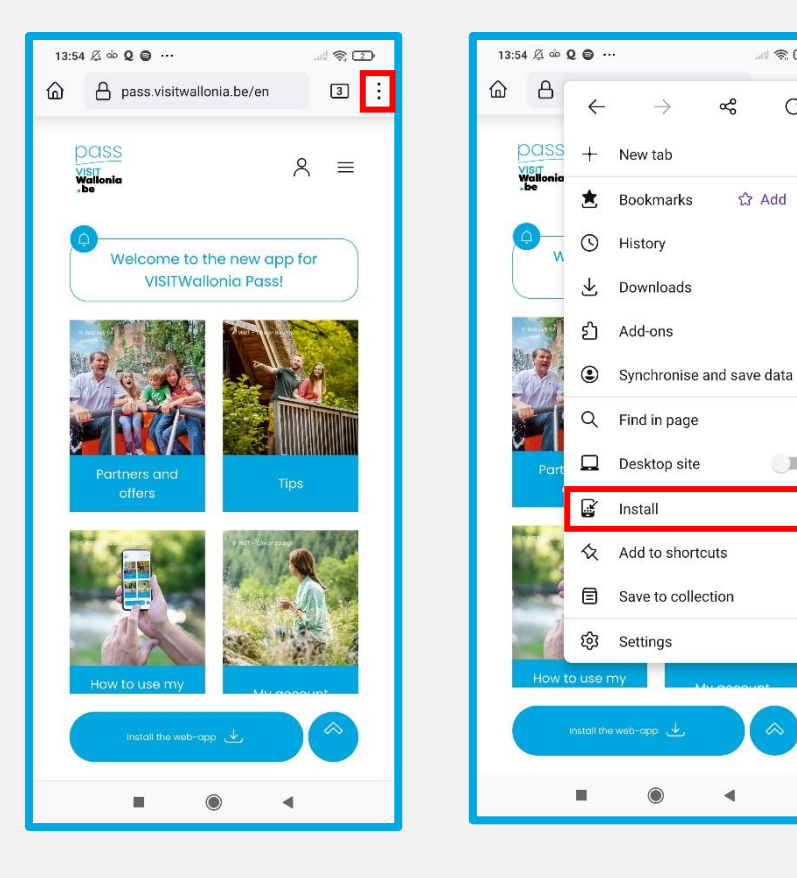

4- If the installation is successful, you will return to your smartphone's home screen and see the web-app logo:

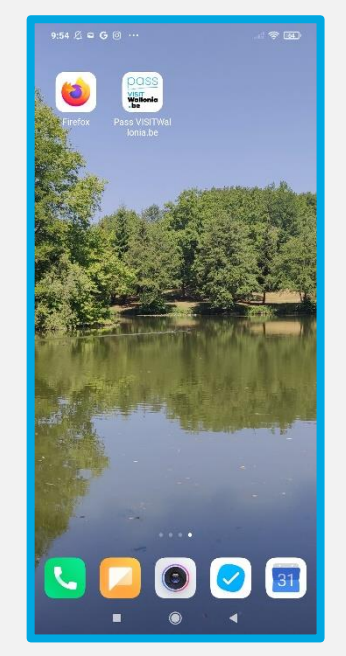

**If the installation was not completed via your Firefox browser, please read the instructions on the following page.**

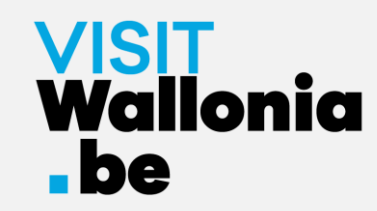

5- If the installation was not completed with the Firefox browser, simply go to your smartphone settings:

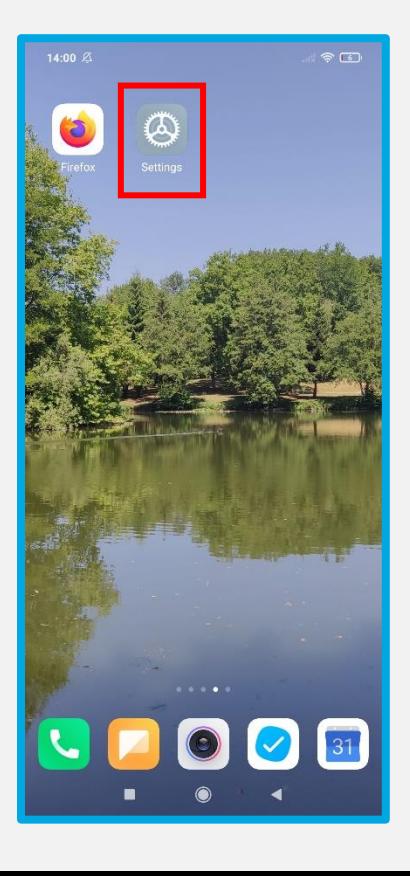

6- Then go to 'Apps', 'Manage apps' and then 'Firefox':

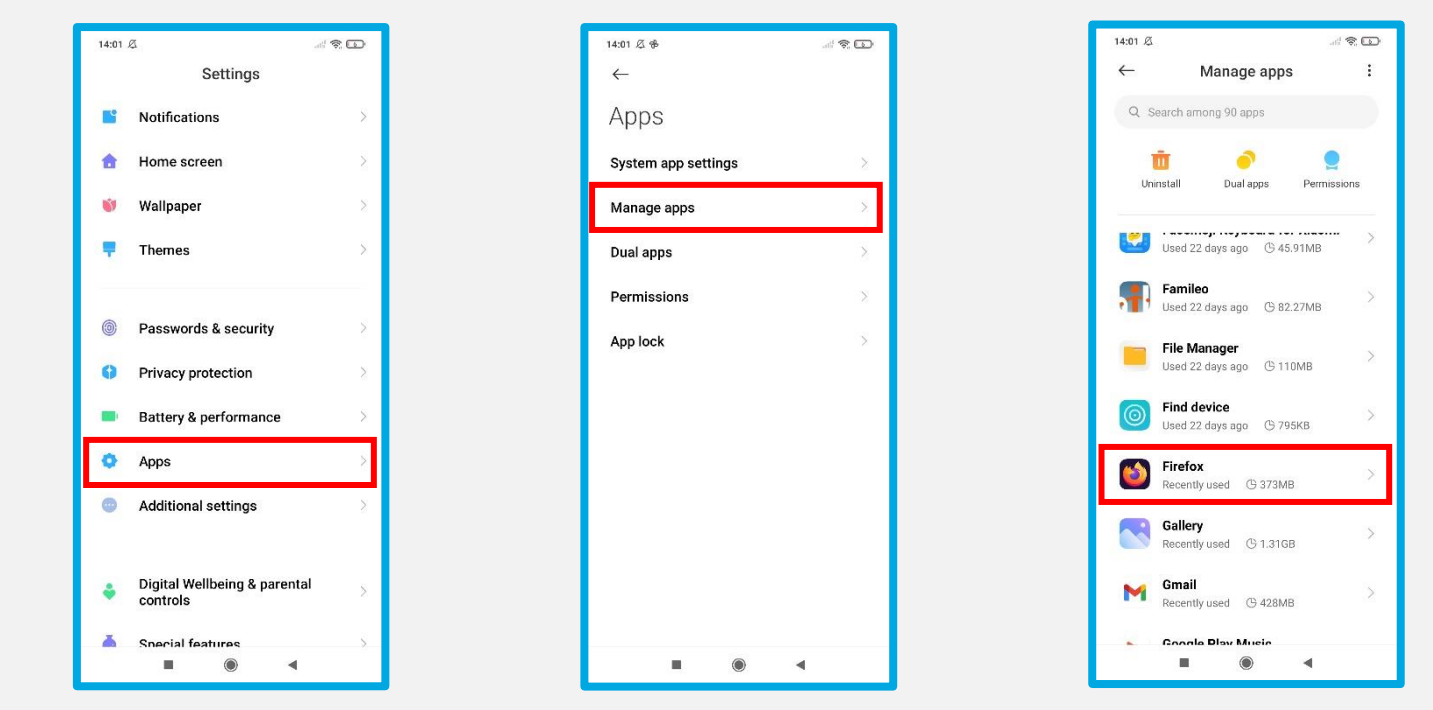

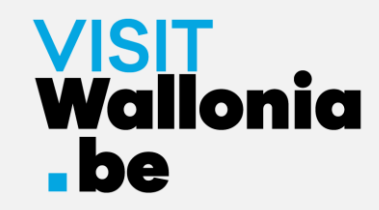

7- Click on 'App permissions' and tick 'Home screen shortcuts':

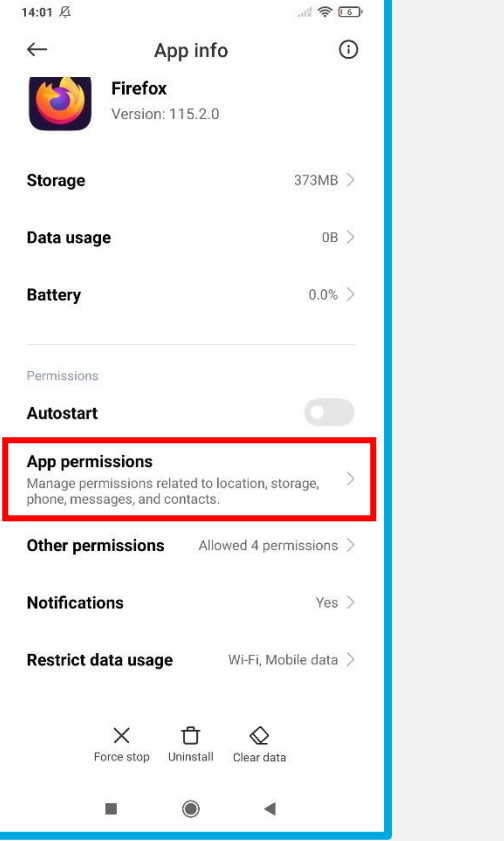

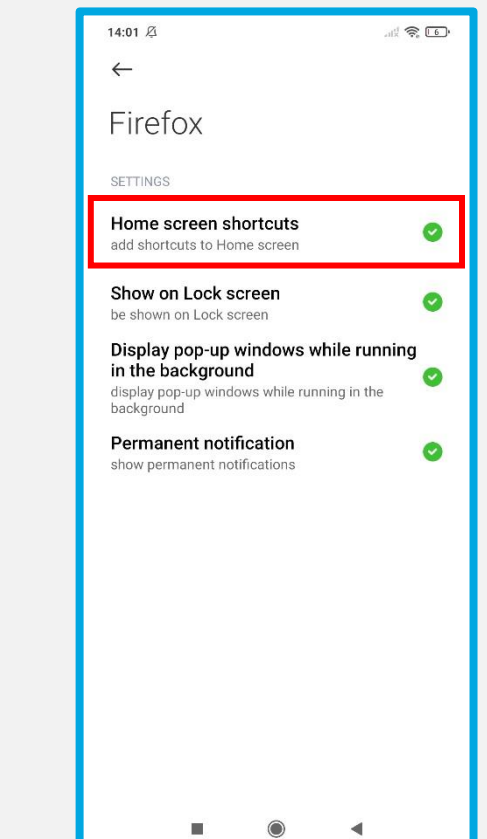

**Once the "Home screen shortcuts" button is green, return to page 22 to resume installation.**

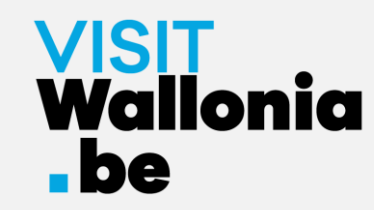

8- The thumbnail of the Pass web-app will appear on the homepage of your smartphone. **This means the web-app is correctly installed.** 

Click below to discover all the offers and advantages offered by our VISITWallonia.be Pass partners.

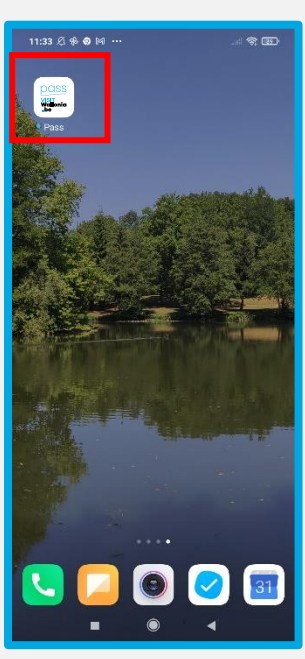

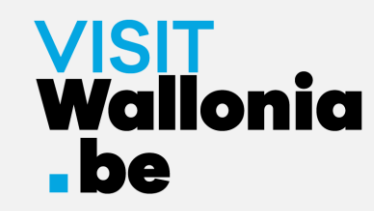

1- Click non this link **from your smartphone** to open the Pass web-app: **<https://pass.visitwallonia.be/en>**

2- By clicking on this link you'll see the web page appear in your smartphone with Samsung Browser:

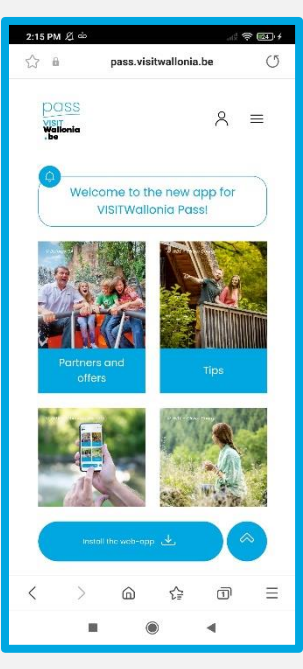

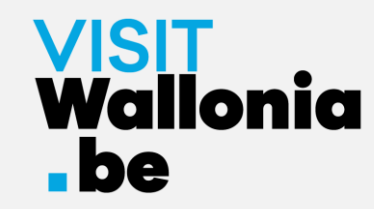

3- At the bottom of your screen, click the 'Install the web app' button.

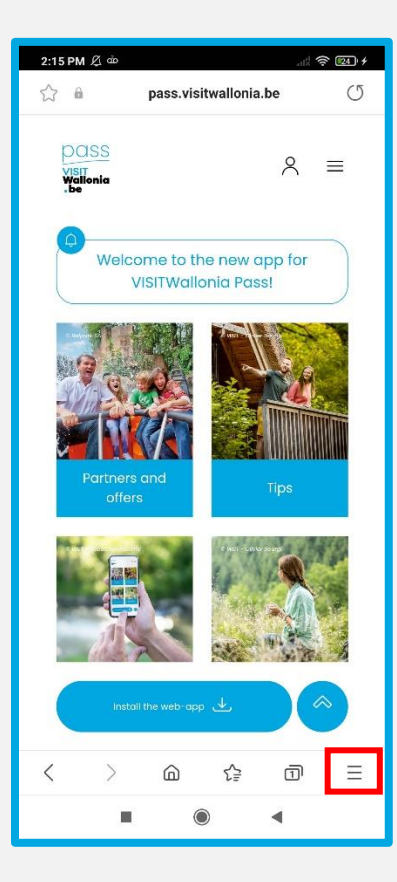

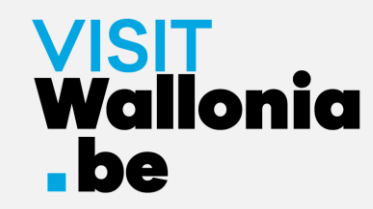

4- A page will open. Click on '+ Add page to':

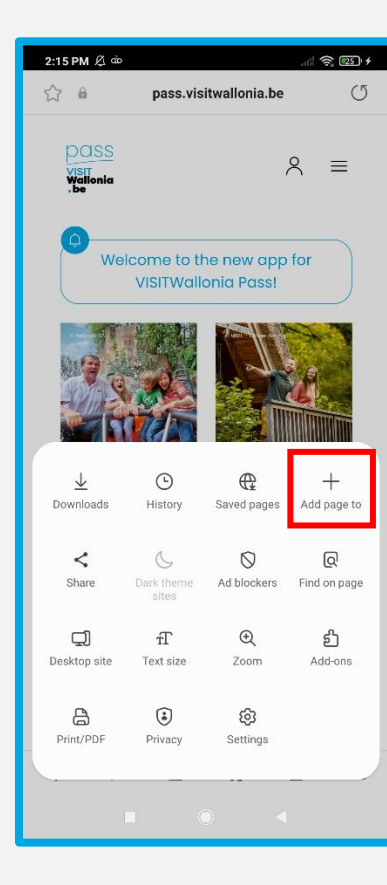

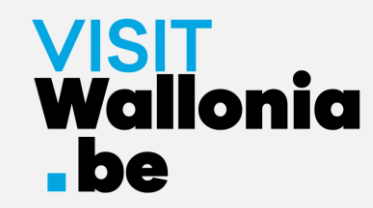

5- A window will open. Click on 'Start screen'.

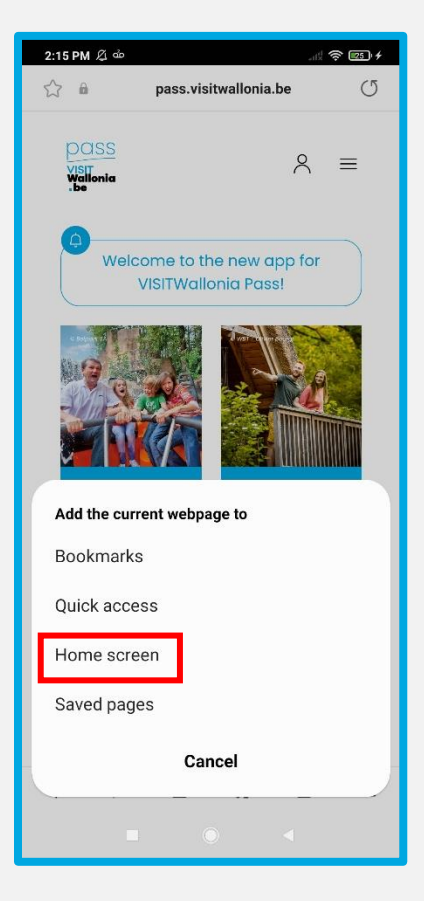

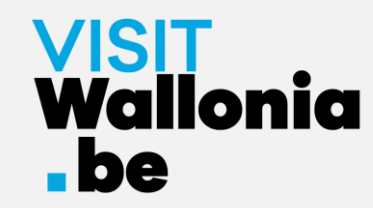

6- Click on 'Allow' to install the web-app:

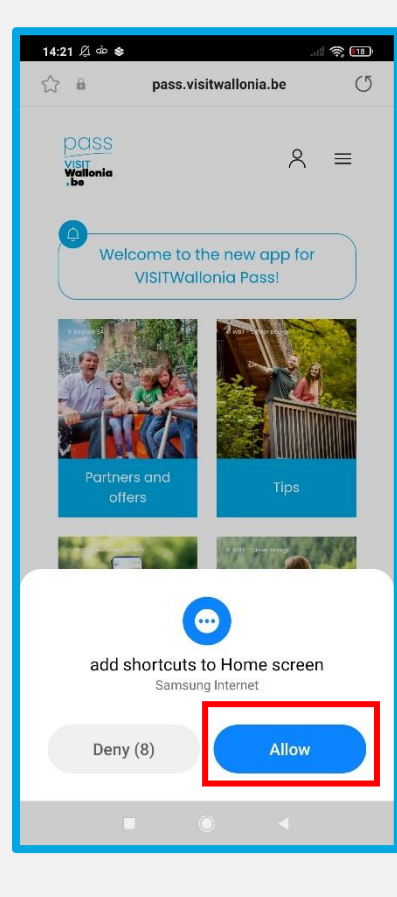

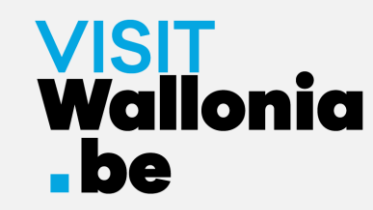

7- The thumbnail of the Pass web-app will appear on the homepage of your smartphone. **This means the web-app is correctly installed.** 

Click below to discover all the offers and advantages offered by our VISITWallonia.be Pass partners.

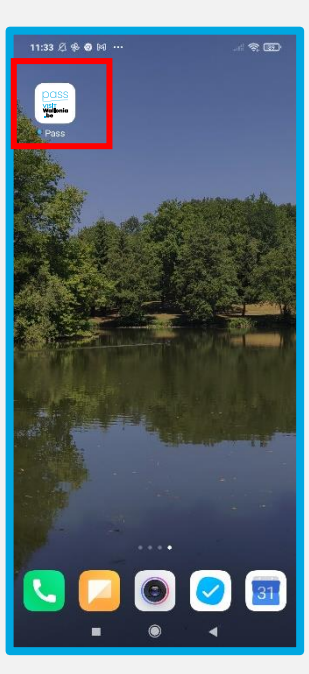

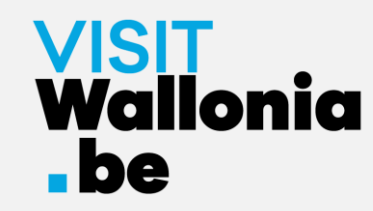

1- Click non this link **from your smartphone** to open the Pass web-app: **<https://pass.visitwallonia.be/en>**

2- By clicking on this link you'll see the web page appear in your smartphone with Mi browser:

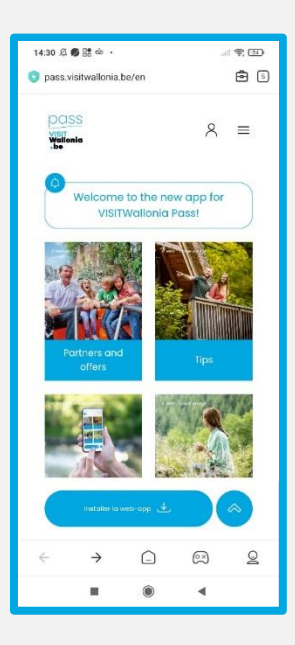

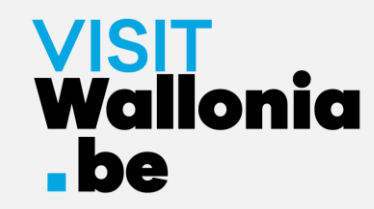

3- Click on the case at the top right of your screen:

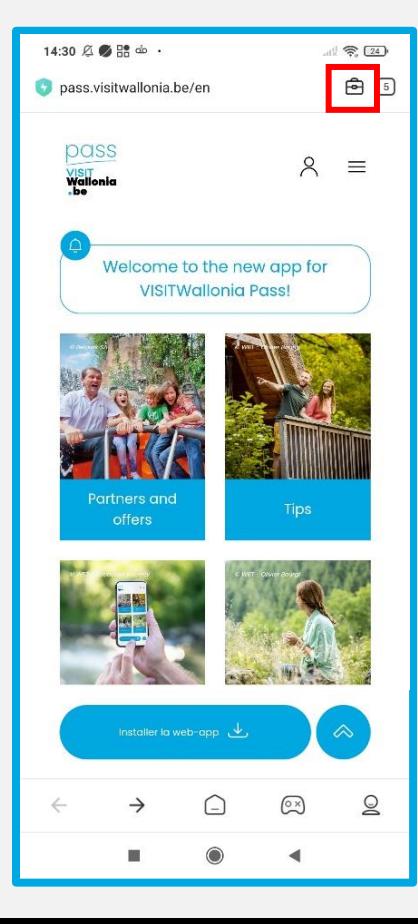

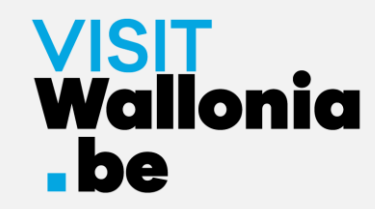

#### 4- Click on 'Add a bookmark' (symbolised by a star):

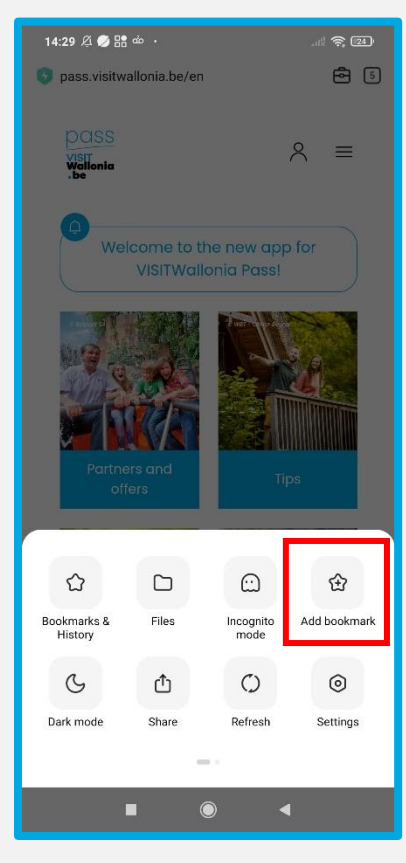

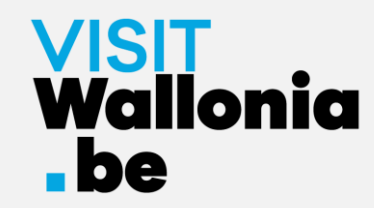

#### 5- Click quickly on 'Edit':

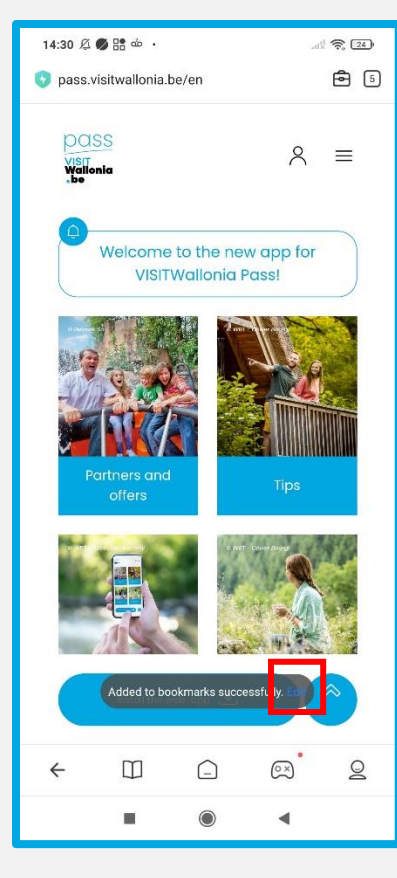

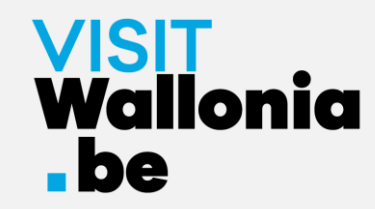

#### 6- Select "Home screen" before pressing "OK":

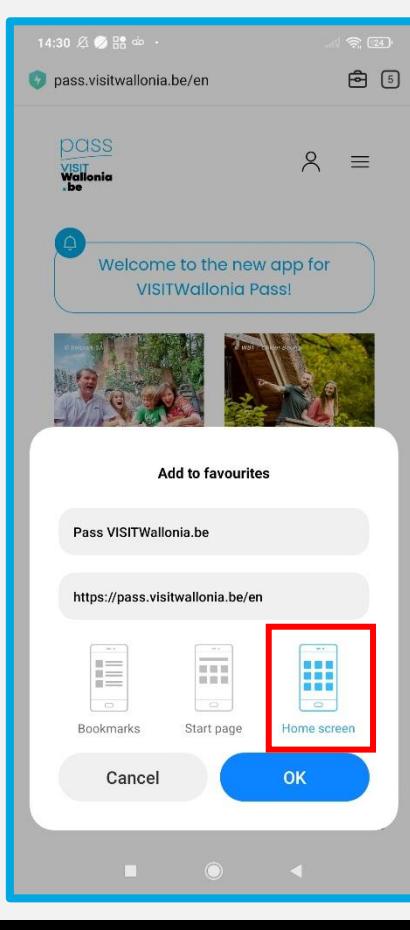

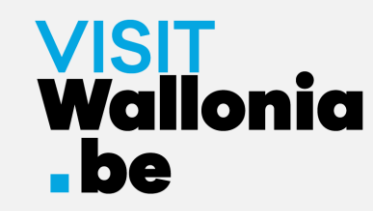

7- The thumbnail of the Pass web-app will appear on the homepage of your smartphone. **This means the web-app is correctly installed.** 

Click below to discover all the offers and advantages offered by our VISITWallonia.be Pass partners.

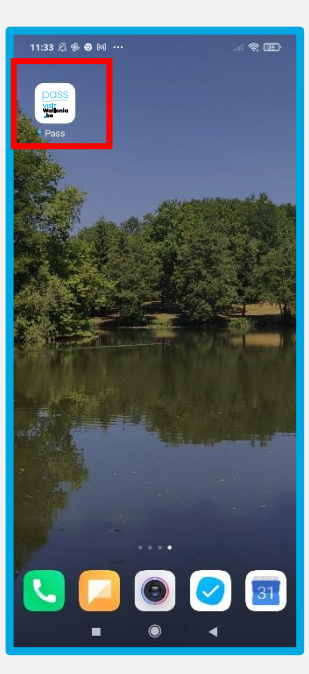